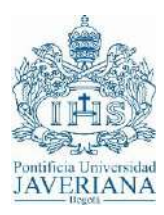

## **GUIA RÁPIDA PARA CONEXIÓN VPN A TRAVÉS DE NAVEGADORES WEB**

La primera consideración que se debe tener presente, es que el servicio de VPN en la versión actual para sistemas operativos Windows funciona a través de los navegadores Internet Explorer, Chrome y FireFox, **NO funciona para EDGE** y para equipos MAC a través del **navegador Safari**.

A continuación se realizará la descripción del paso a paso que debe ejecutarse para conectarse a través de los dos navegadores indicados:

1. Al realizar la conexión con la URL *arpuj.javeriana.edu.co*, se despliega la siguiente pantalla:

## *Windows*

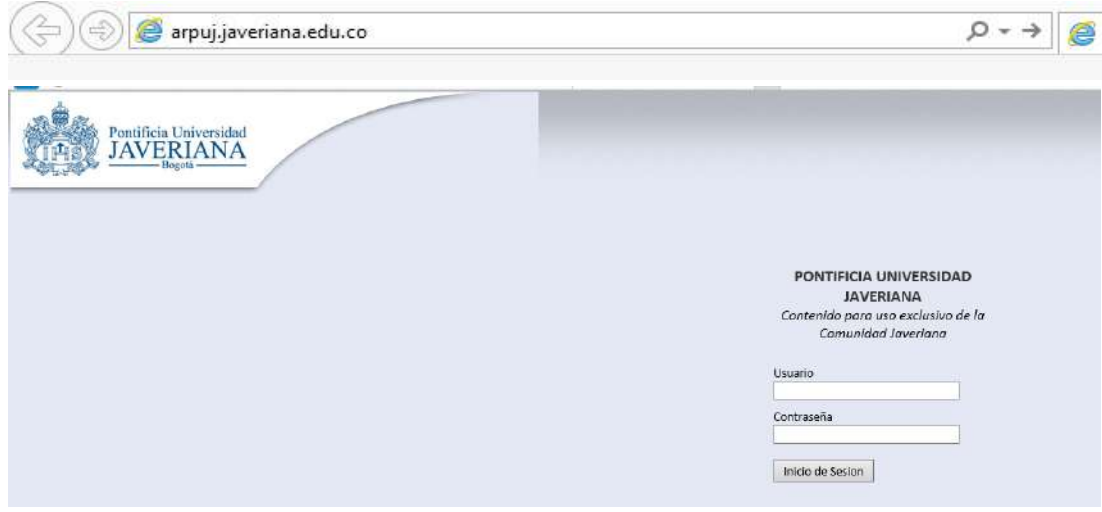

*Safari*

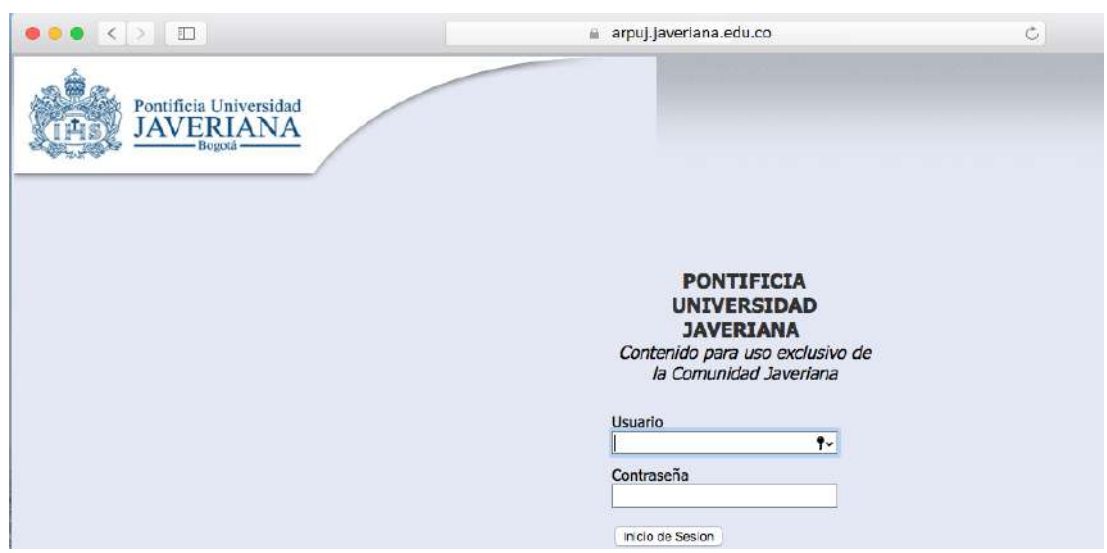

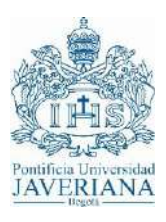

2. Debe ingresar las credenciales de autenticación correspondientes a su usuario, esto despliega la siguiente pantalla:

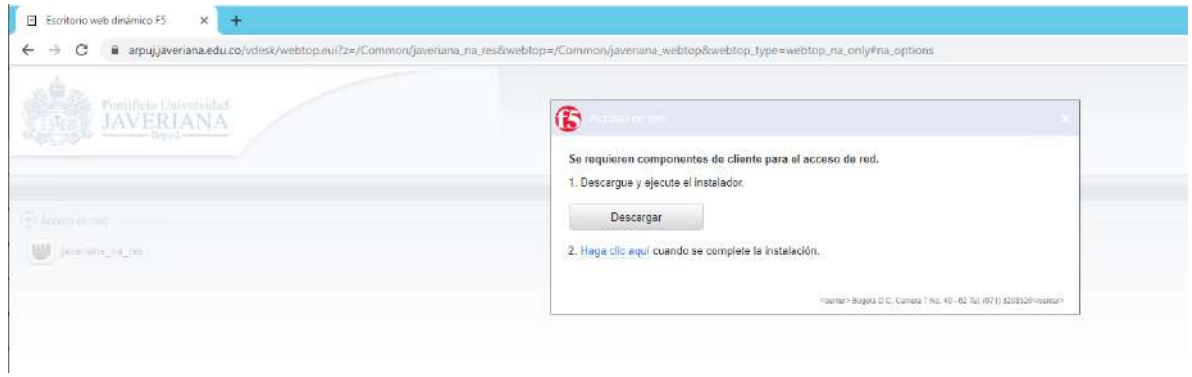

Se debe dar clic en el botón "Descargar" :

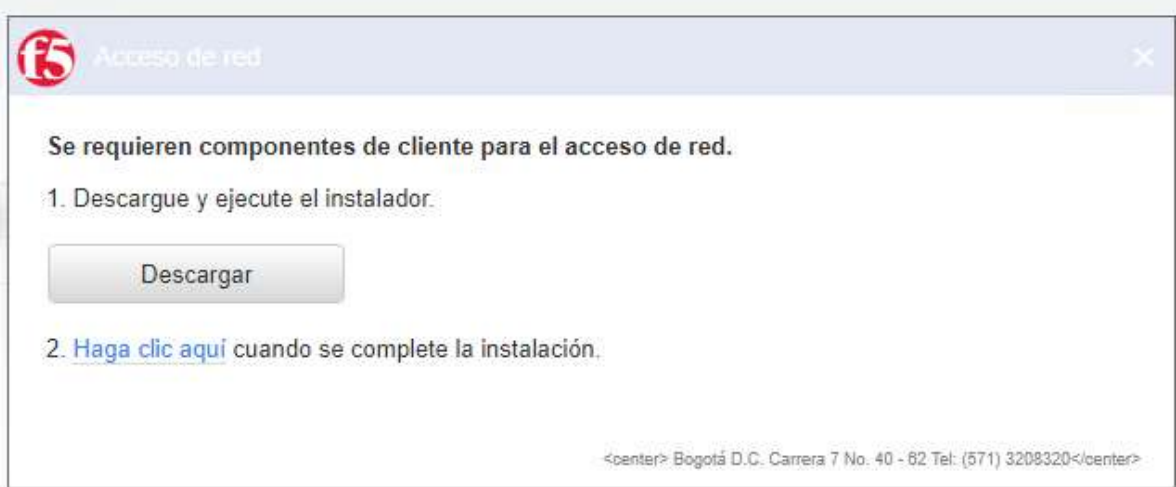

*Safari*

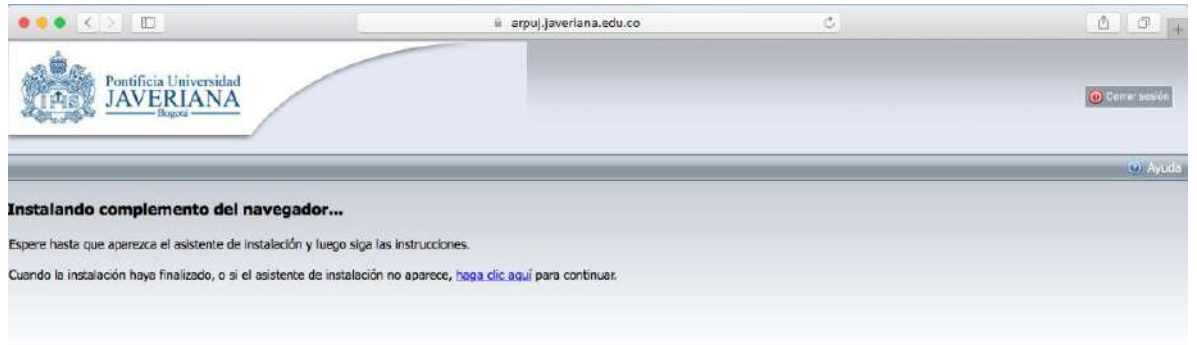

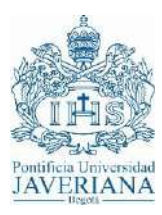

Esto despliega en la parte inferior la opción de ejecutar el plugin necesario para el correcto funcionamiento de la VPN.

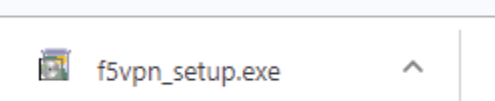

Al ejecutarlo, solicita autorización para "correr" la aplicación:

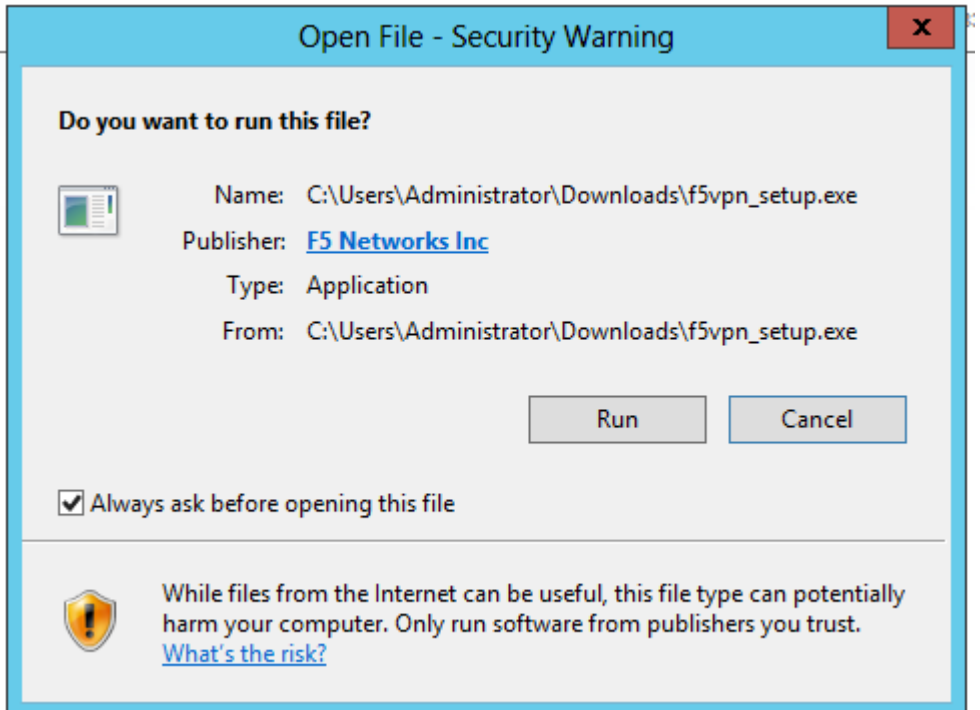

3. La anterior ejecución solicita permisos para abrir la aplicación:

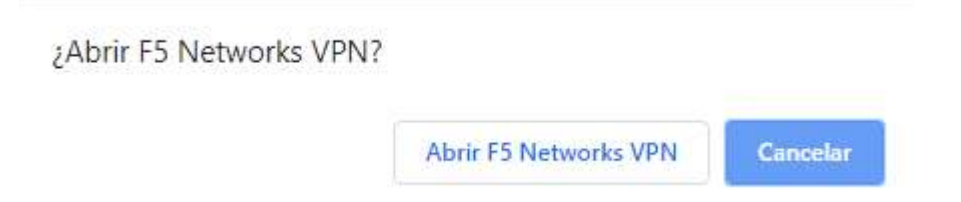

En algunos navegadores, es necesario adicionar el sitio a la lista de "Sitios de confianza", por lo que se debe dar clic a la opción señalada en rojo:

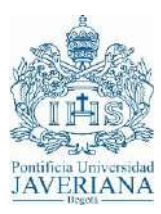

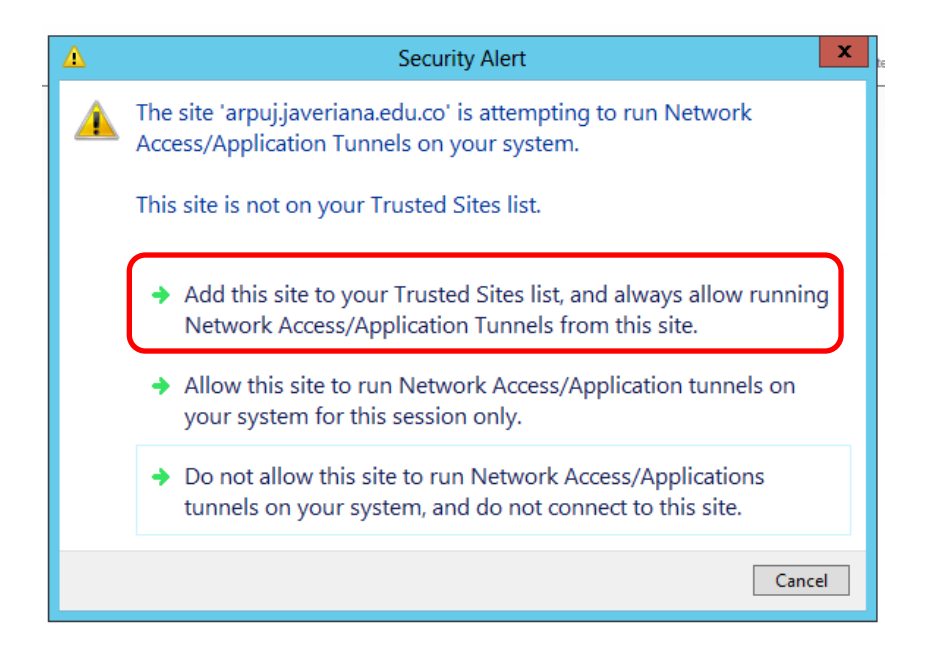

4. Una vez sea instalado de manera satisfactoria el plugin o complemento, inicia el proceso de establecimiento de conexión, el cual despliega una nueva ventana donde realiza los siguientes procesos: *"Inicializando…", "Autenticando…", "Conectando…" y finalmente "Conectado…"*

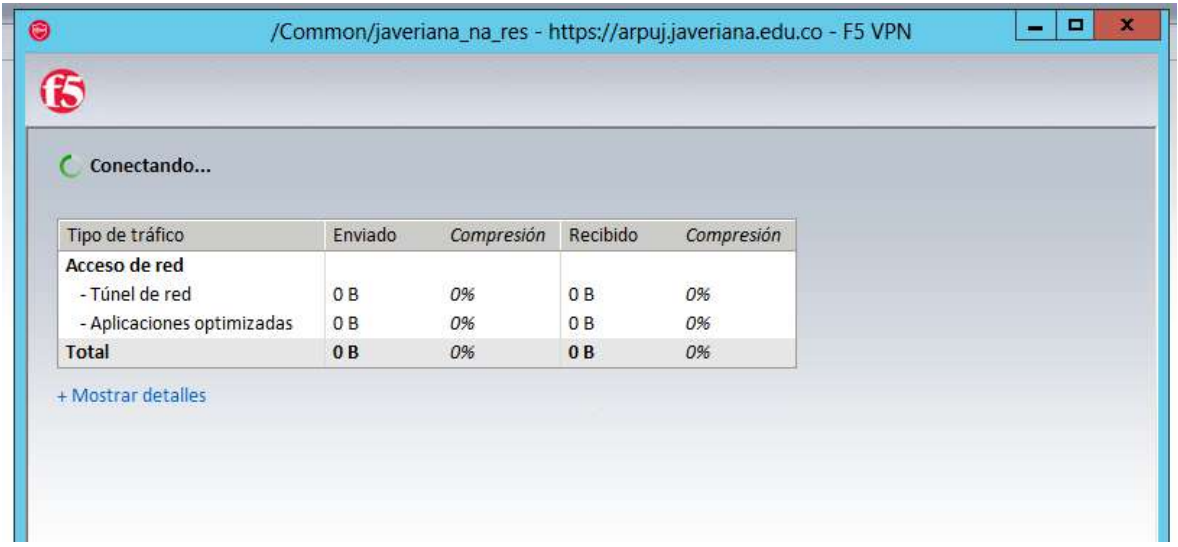

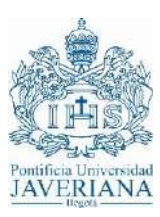

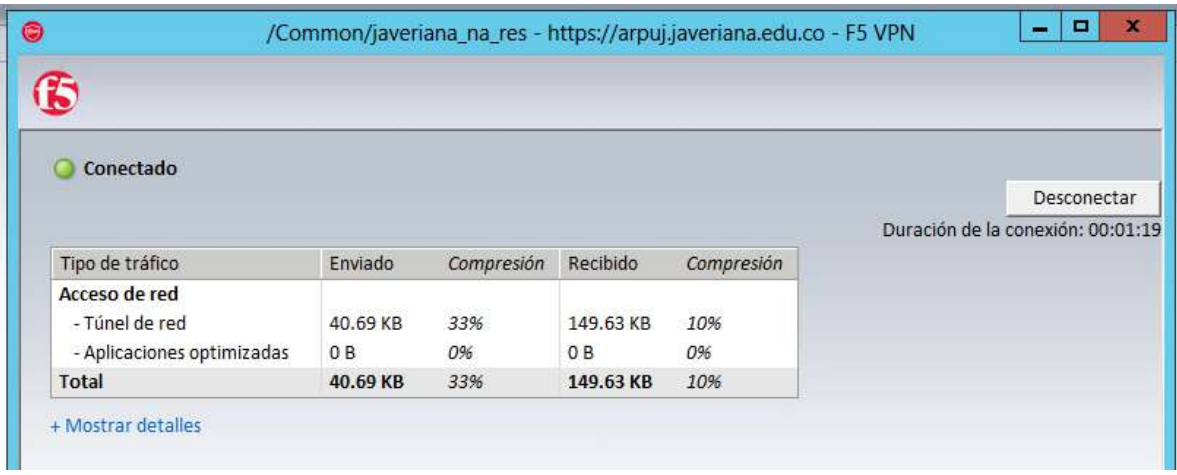

En la parte inferior derecha, dentro de "iconos ocultos" se encuentra el icono de la aplicación indicando que se encuentra conectado:

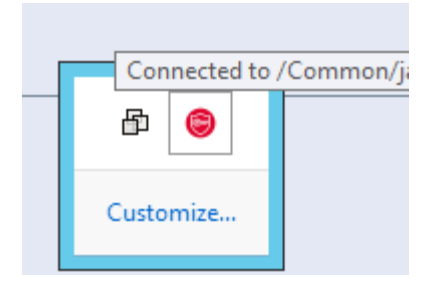

En la ventana principal de navegación, pueden aparecer los siguientes iconos, los cuales son netamente informativos:

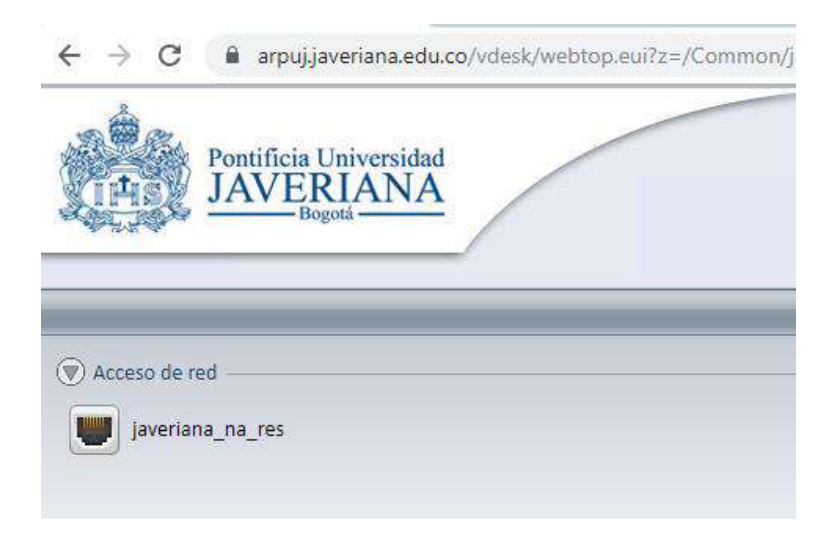

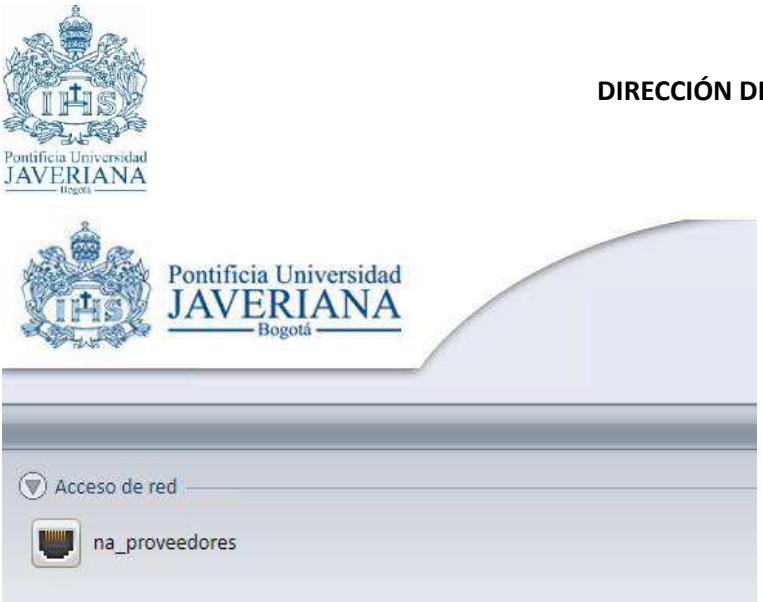

O la combinación de los dos, depende de las listas de acceso que tenga configuradas en el dispositivo.

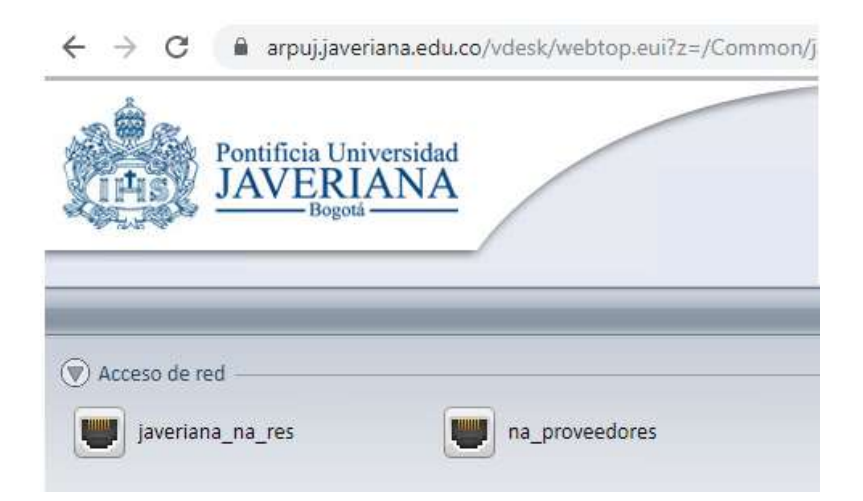

5. Finalmente, para cerrar la sesión, es necesario en la pantalla dar clic en el botón "Desconectar":

## **DIRECCIÓN DE TECNOLOGÍAS DE INFORMACIÓN Enero 2019**

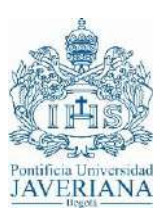

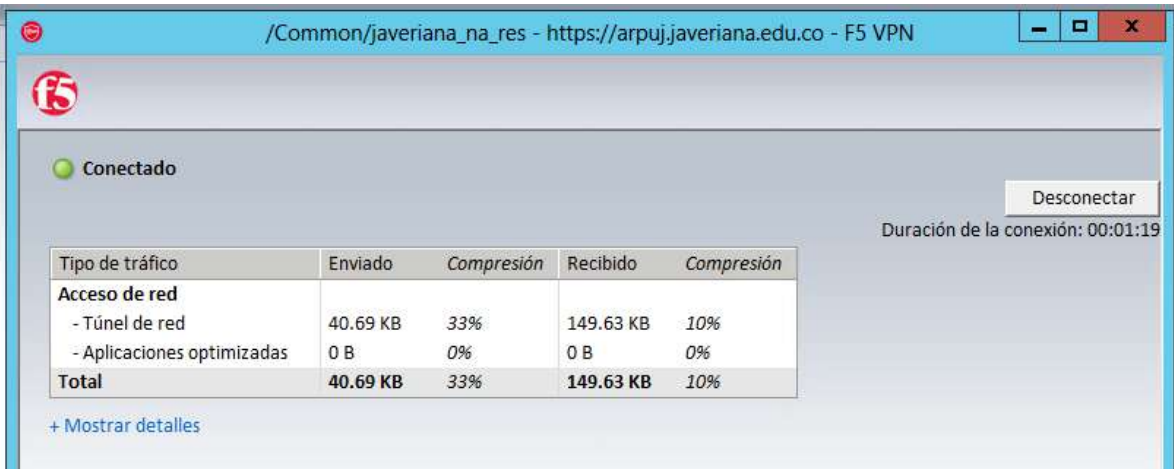

Y luego en la opción "Cerrar sesión"

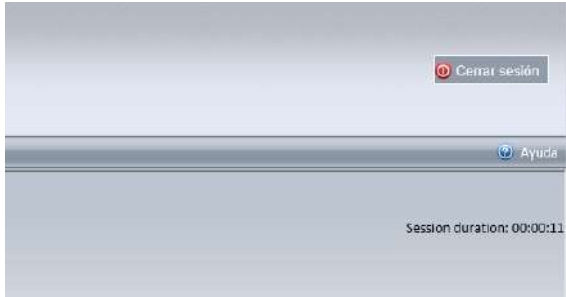

Una vez establecida la VPN, para conectarse al servidor, máquina o máquinas a las cuales se le otorgan los permisos dentro de la red PUJ, debe usar un cliente de escritorio remoto (RDP) o uno de ssh.

*6.* Para la finalización de la conexión, es necesario dar clic en el botón *"Cerrar sesión",* esto muestra el estado *"Su sesión ha finalizado":*

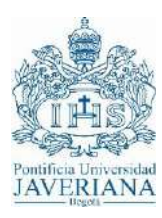

## **DIRECCIÓN DE TECNOLOGÍAS DE INFORMACIÓN Enero 2019**

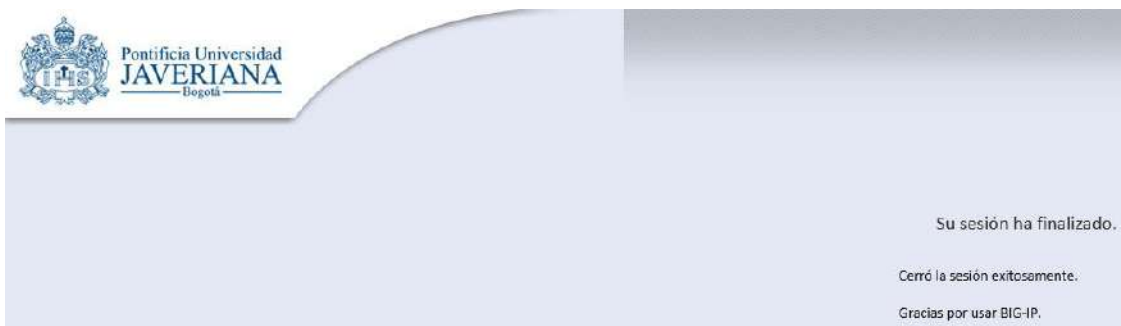

Cerró la sesión exitosamente.

Gracias por usar BIG-IP.

Para abrir una nueva sesión, haga clic aquí.